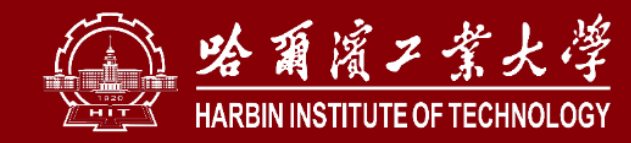

# **实验室安全检查系统操作手册**

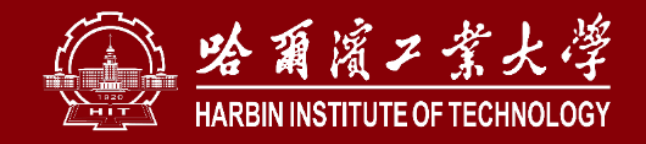

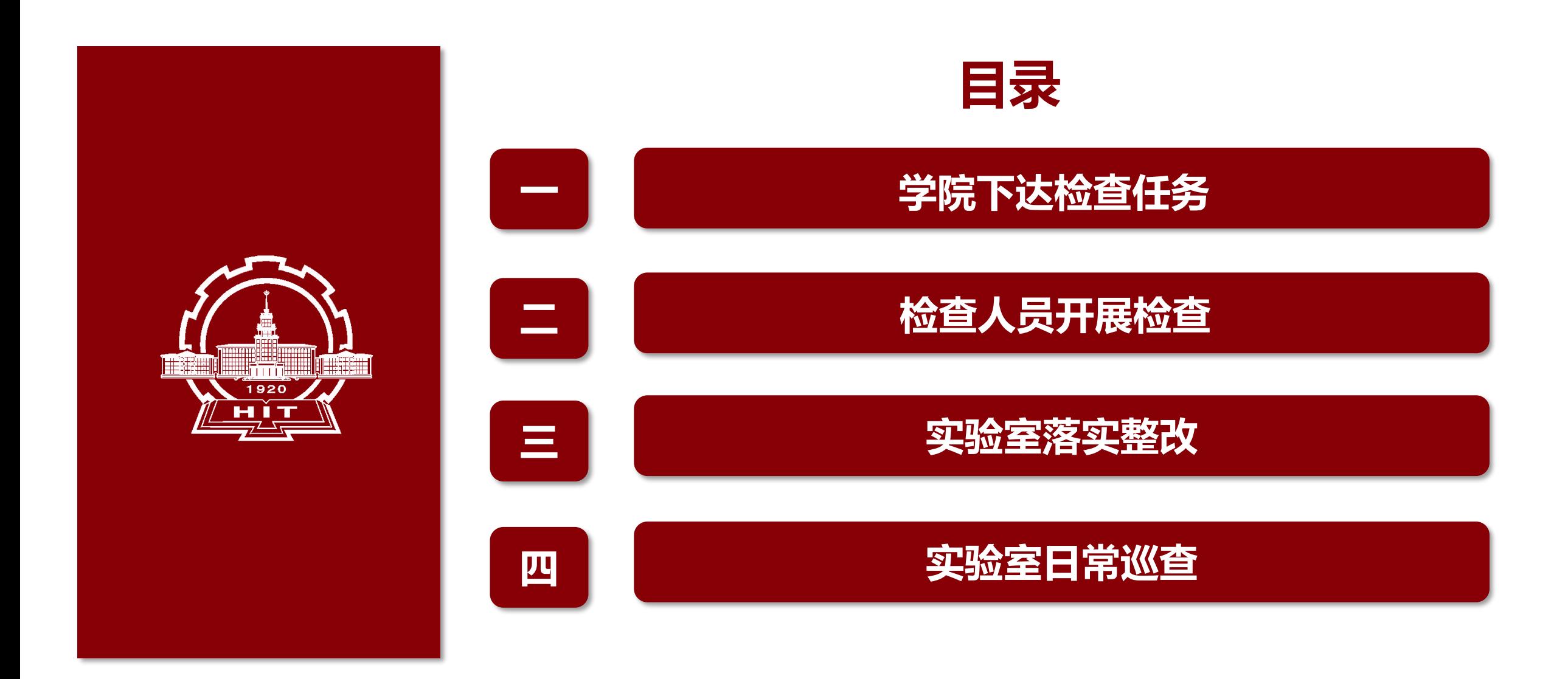

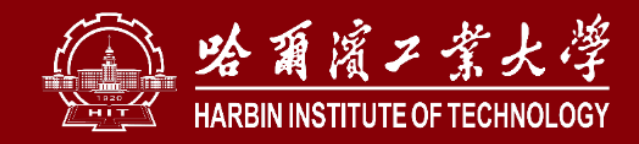

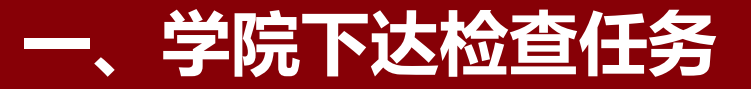

## **1. 登录系统**

#### **登陆实验室与设备管理处官网shiyan.hit.edu.cn,点击安全检查,进行学校统一身份认证后, 进入"安全检查"模块**

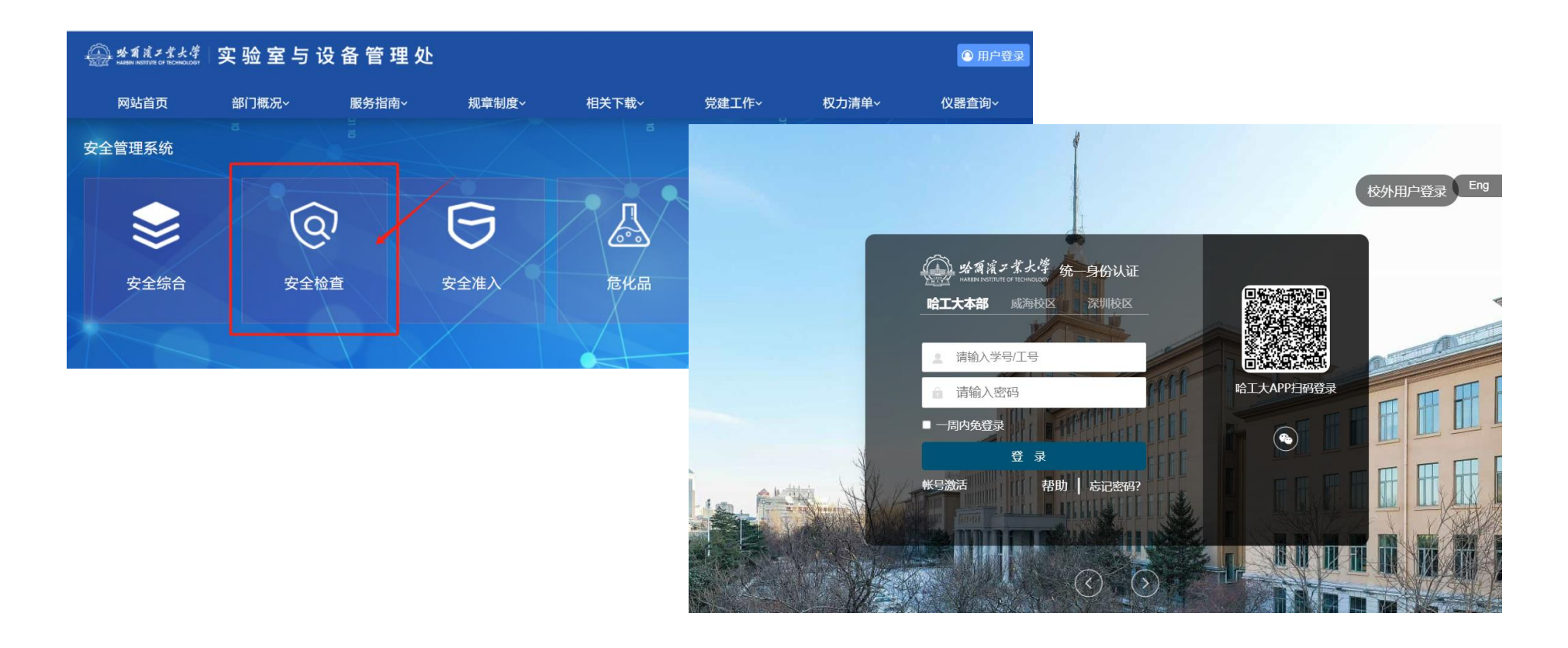

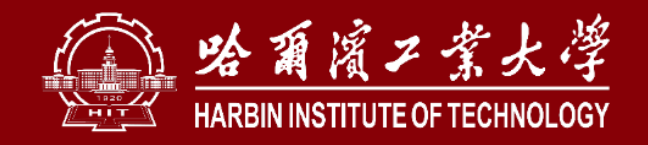

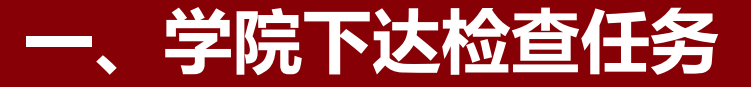

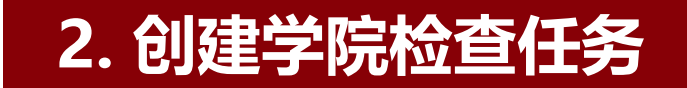

**依次点击"学院巡查"下的"检查任务" 、 "创建检查任务";填写"任务标题" ,确定 "检查范围" 、 "任务周期" ,点击"下一步" 。**

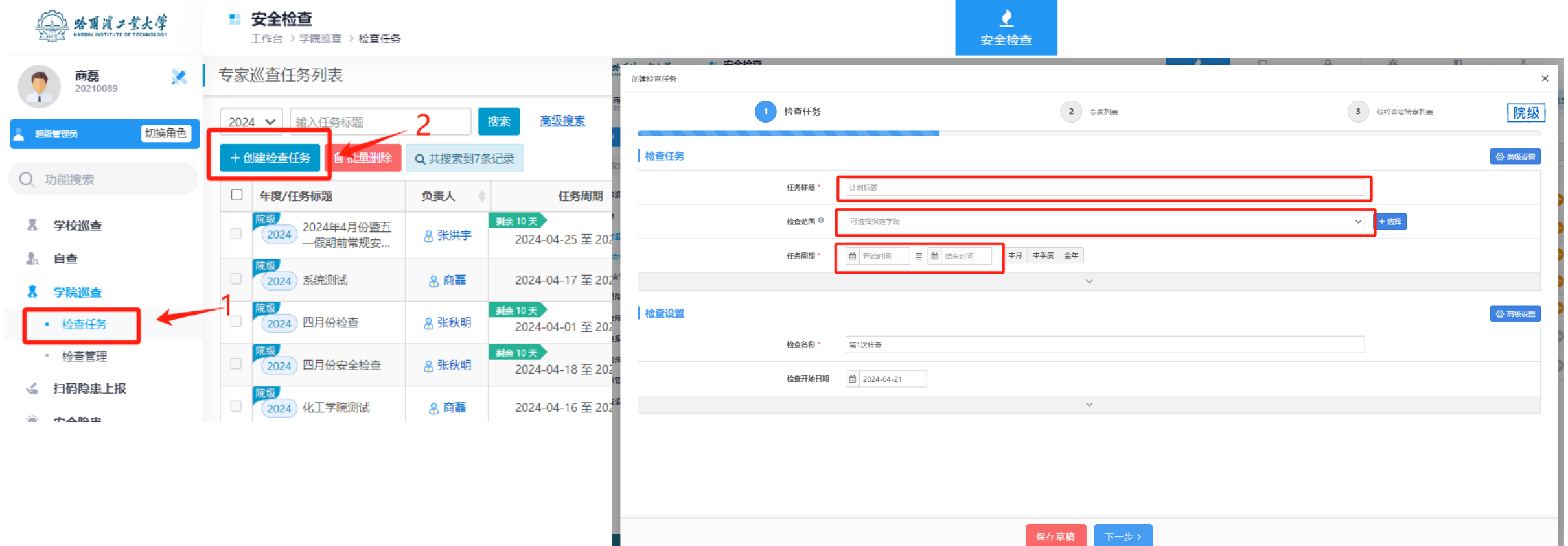

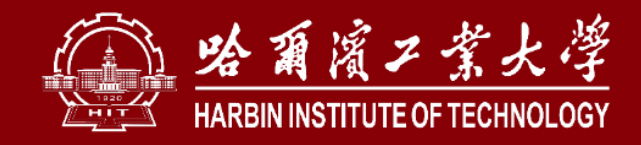

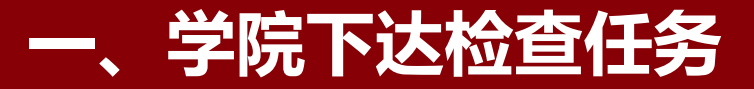

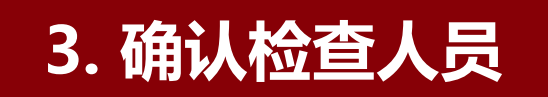

## **在搜索栏输入检查人员姓名,点击确认人员后,点击"添加" ,可重复添加多人。确定人员后点 击"下一步" 。**

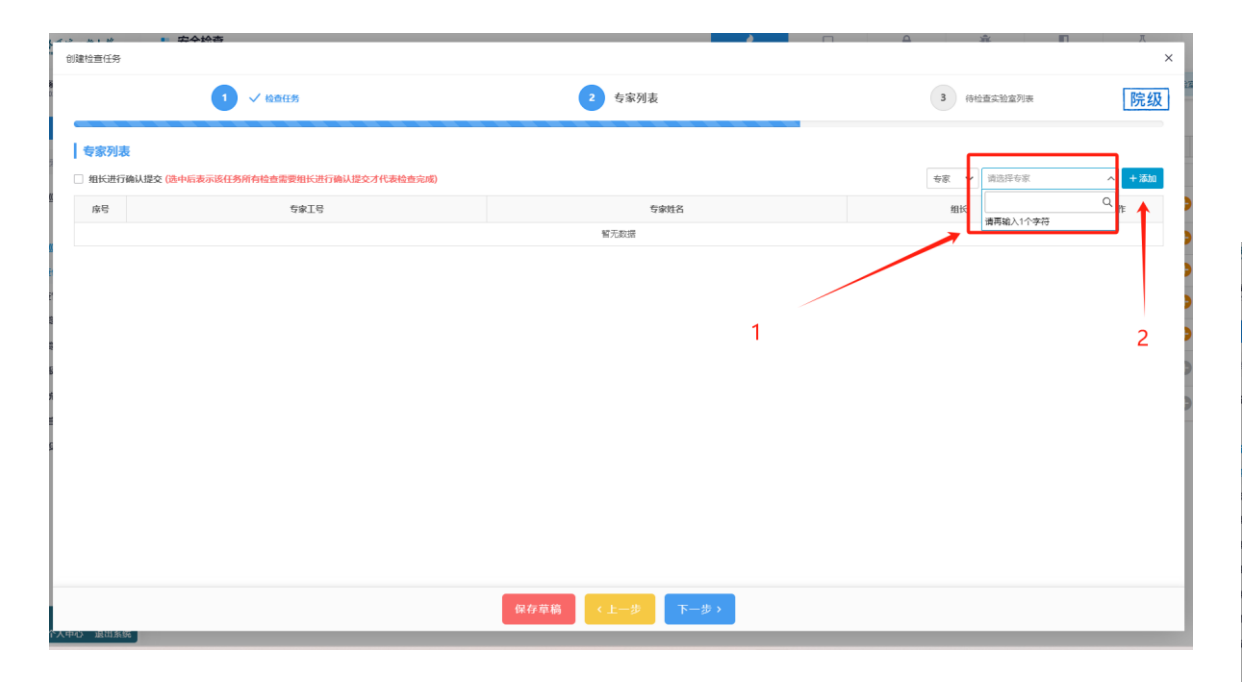

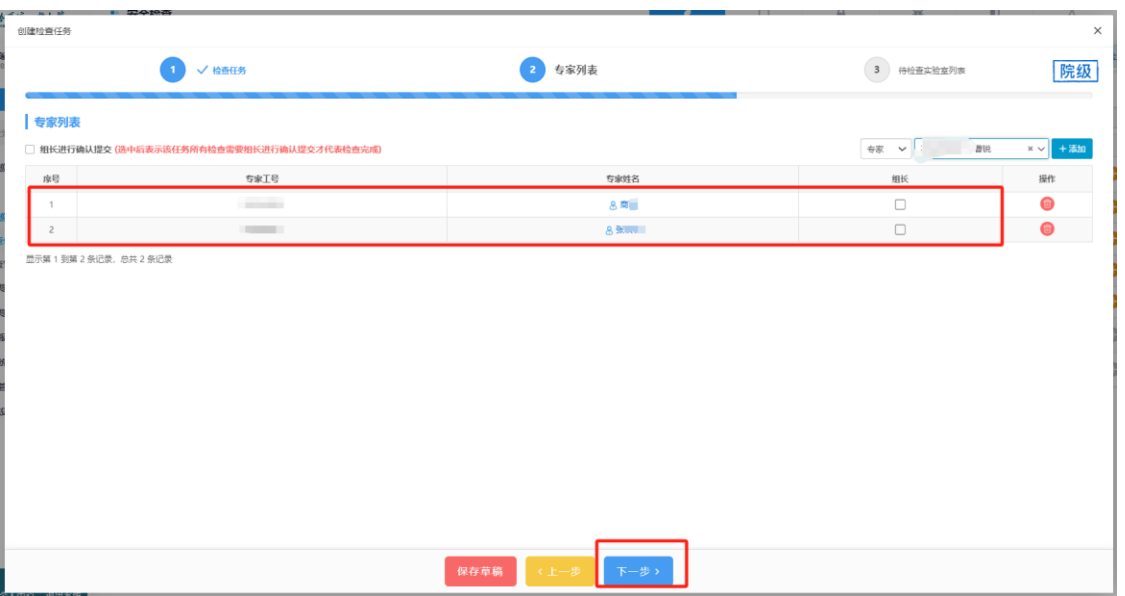

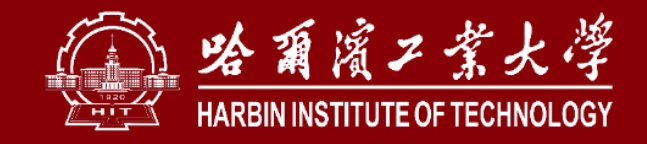

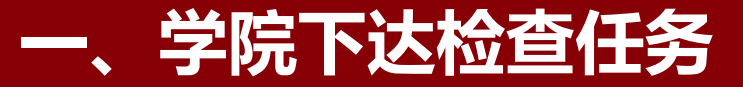

### **4. 选择待检查实验室**

**点击"选择实验室";可以根据搜索添加筛选实验室,勾选完成后点击"确认添加" 。**

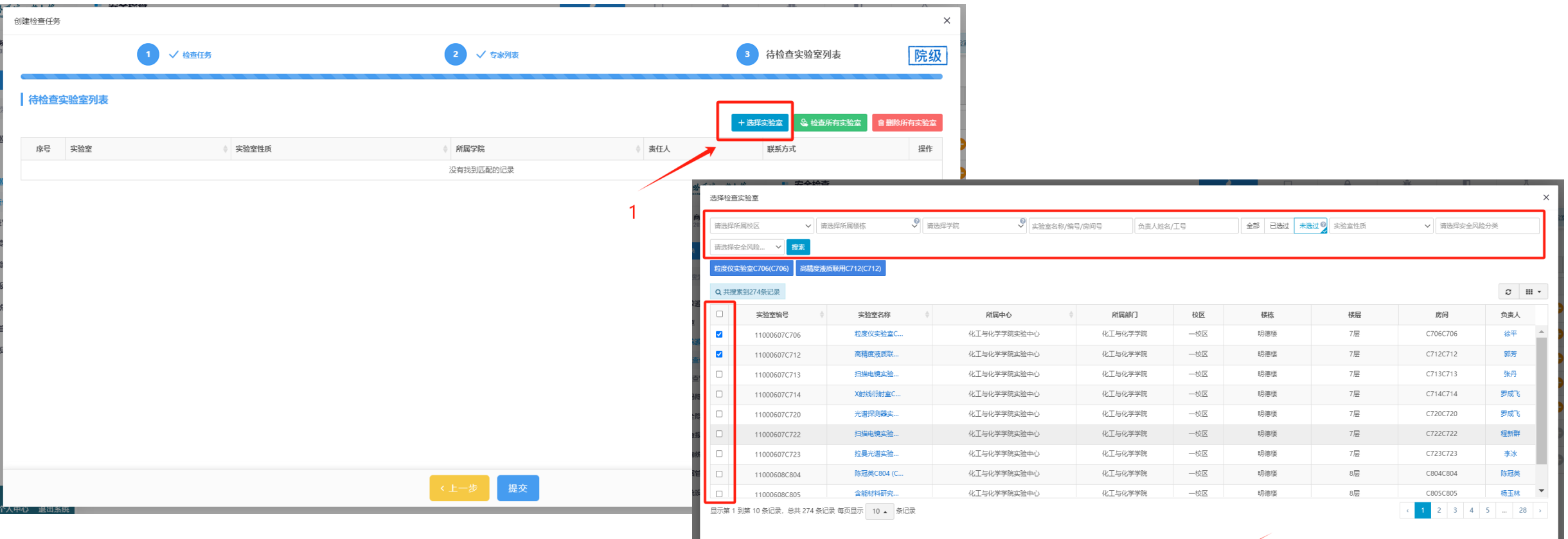

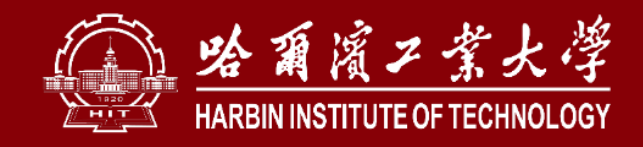

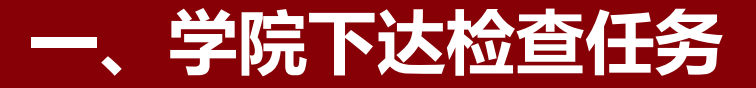

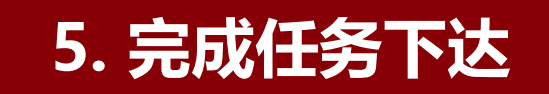

#### **点击"提交" ,学院下达检查任务完成。院级管理员可通过"检查进度""整改进度"时时**

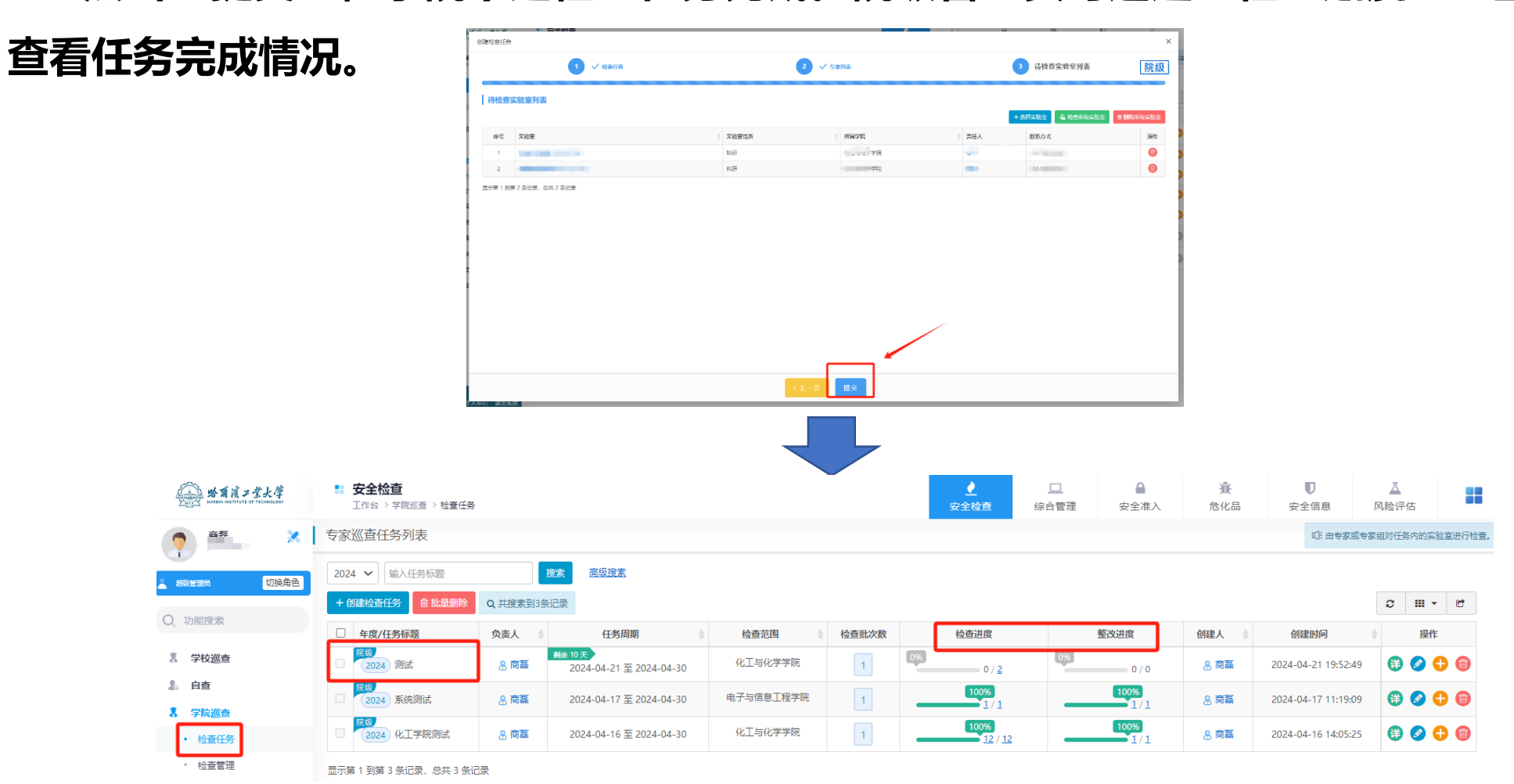

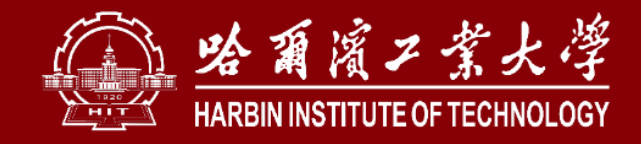

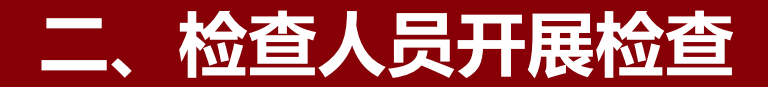

## **1. 电脑端**

## **被授予检查任务的人员点击"学院巡查"下的"任务管理" ,查看检查任务; 完成实际检查后再此页面点击"查" ,填写检查情况。**

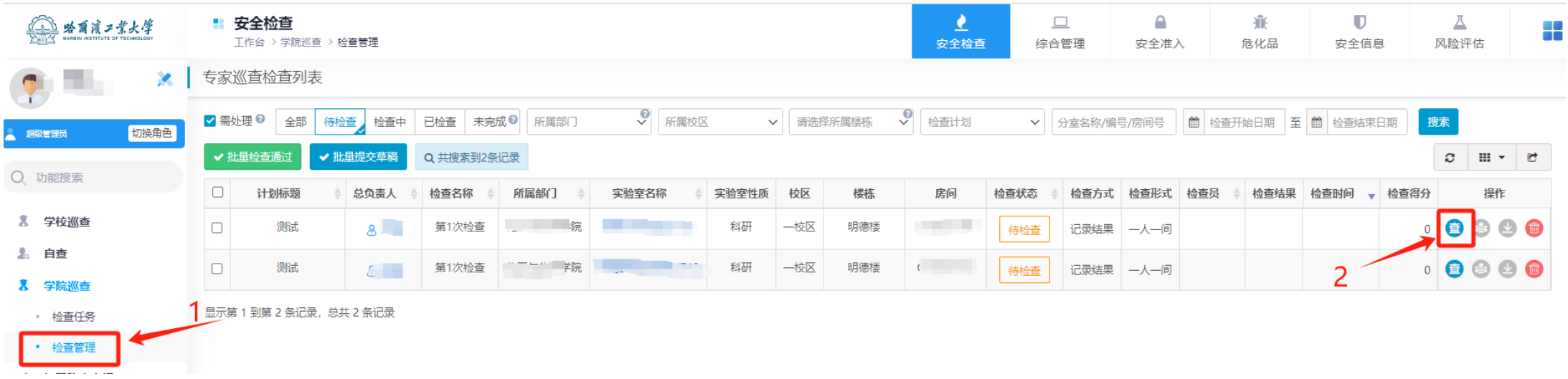

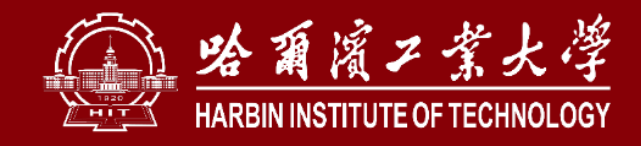

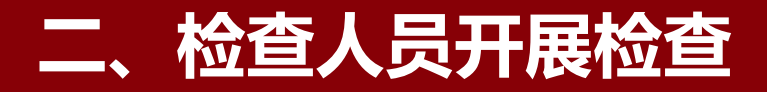

### **1. 电脑端**

**如无问题,勾选"检查通过"后, 点击"提交结果" 。** 如有问题,勾选"存在隐患",依 **次上次隐患照片、填写检查描述、选择 检查项(检查项源于《高等学校检查项 目表》,可通过搜索关键词,查找对应 条目,可进行多次选择)。完成填写后 点击"提交结果" 。**

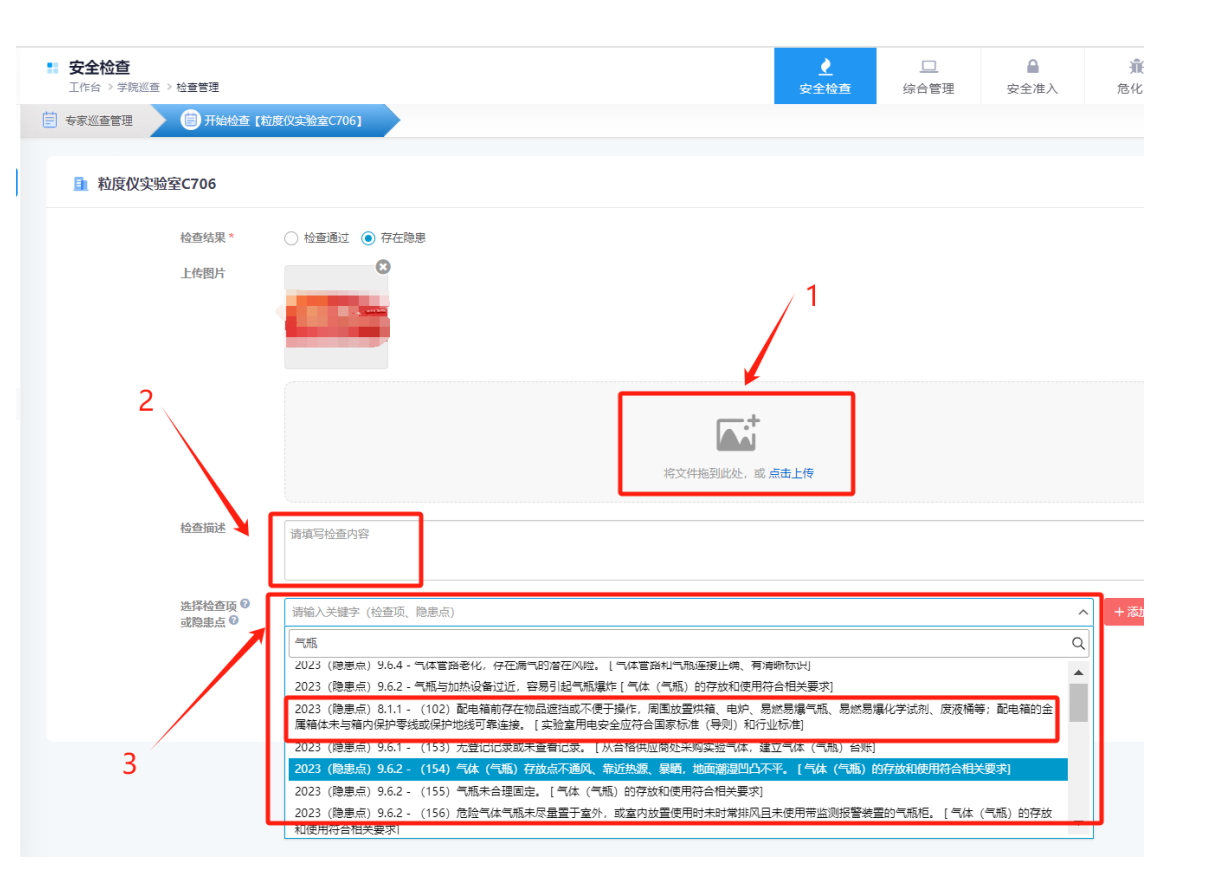

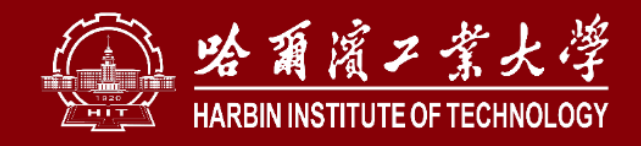

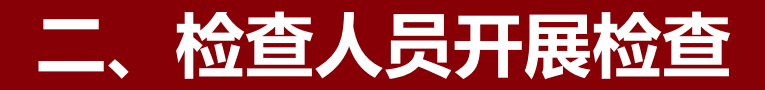

## **2. 手机端**

## **被授予检查任务的人员在哈工大APP中搜索"实验室安全"应用,进入后点击"专家巡查" , 点击"待检查"查看检查任务,点击对应实验室下的"检查"按钮开展其检查任务。**

 $0.50000000$ 

 $(31.40)$   $(1.00)$ 

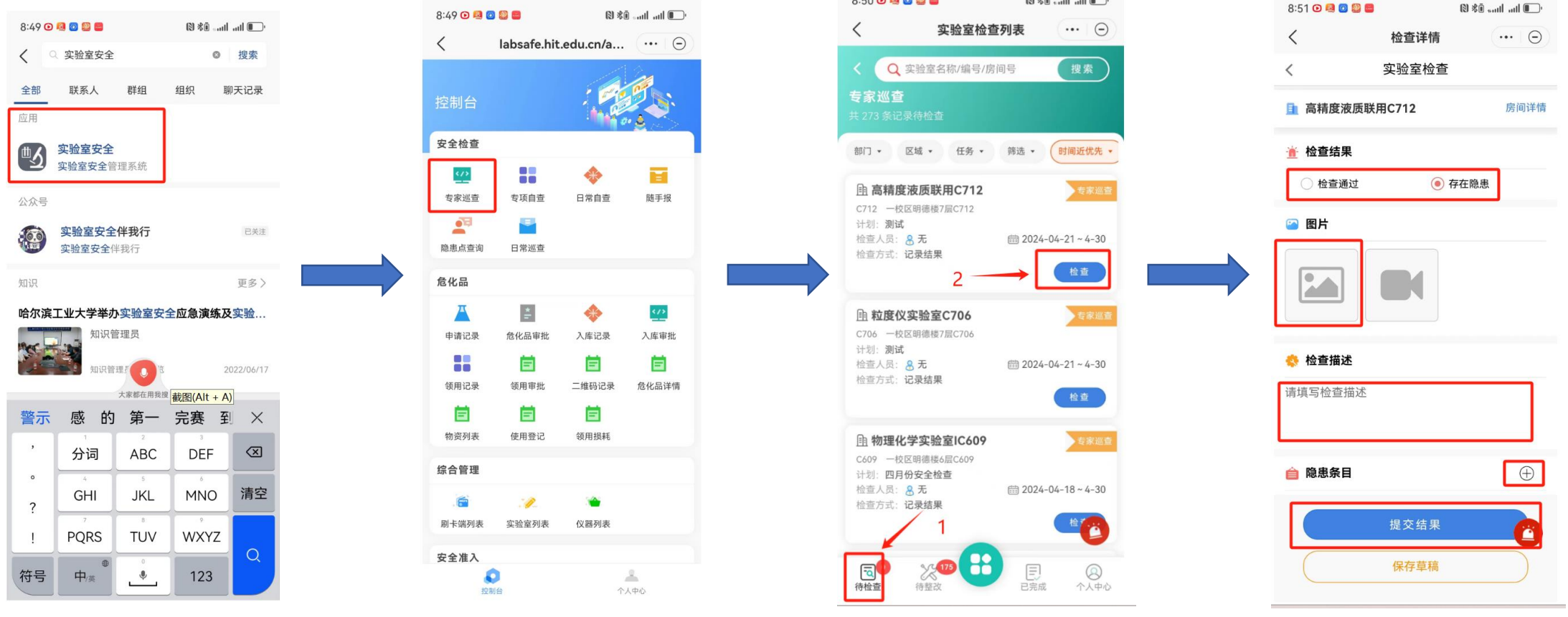

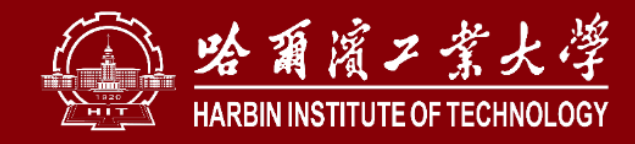

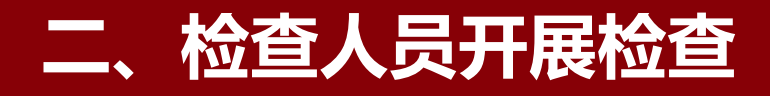

## **2. 手机端**

**如无问题,勾选"检查通过"后,点击"提交结 果" 。**

如有问题,勾选"存在隐患",依次上次隐患照片、 **填写检查描述、选择隐患条目(隐患条目源于《高等学 校检查项目表》,可通过搜索关键词,查找对应条目, 可进行多次选择)。完成填写后点击"提交结果" 。如 点击"保存草稿" ,后续可在电脑端"学院巡查"下的 "任务管理"中找到对应任务,完善后再正式提交。可 参照电脑端操作方法。**

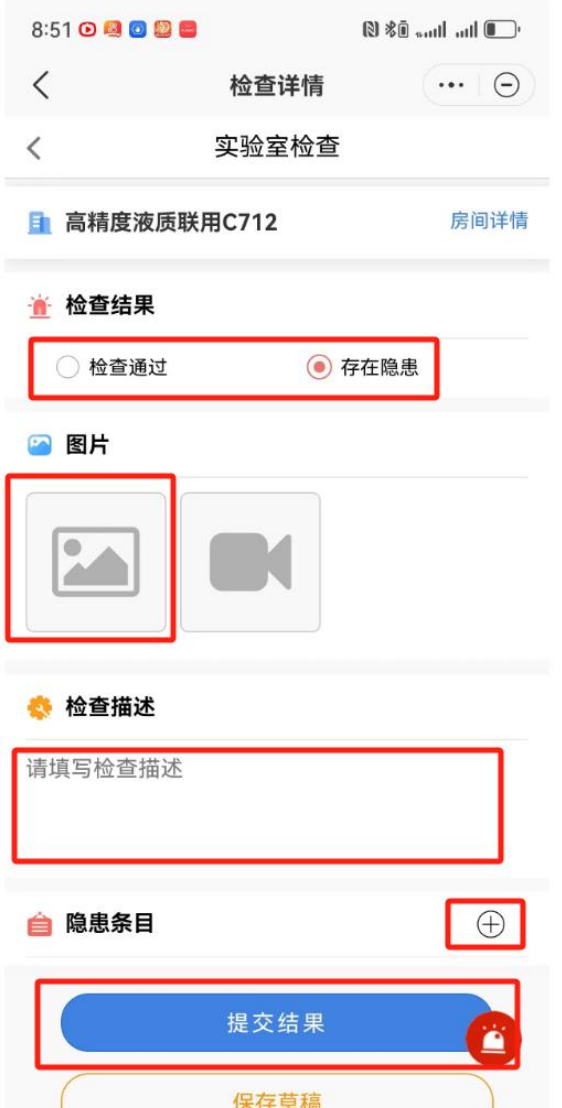

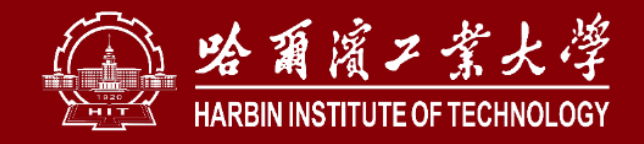

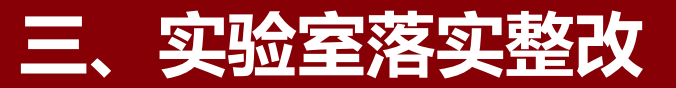

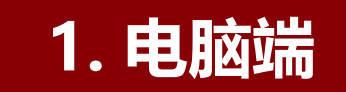

## **存在隐患实验室系统注册管理人员点击"安全隐患"下的"学院巡查隐患"(如完成校级巡 查隐患整改点击"学校巡查隐患"),找到对应隐患点击"改" ,进入整改界面。**

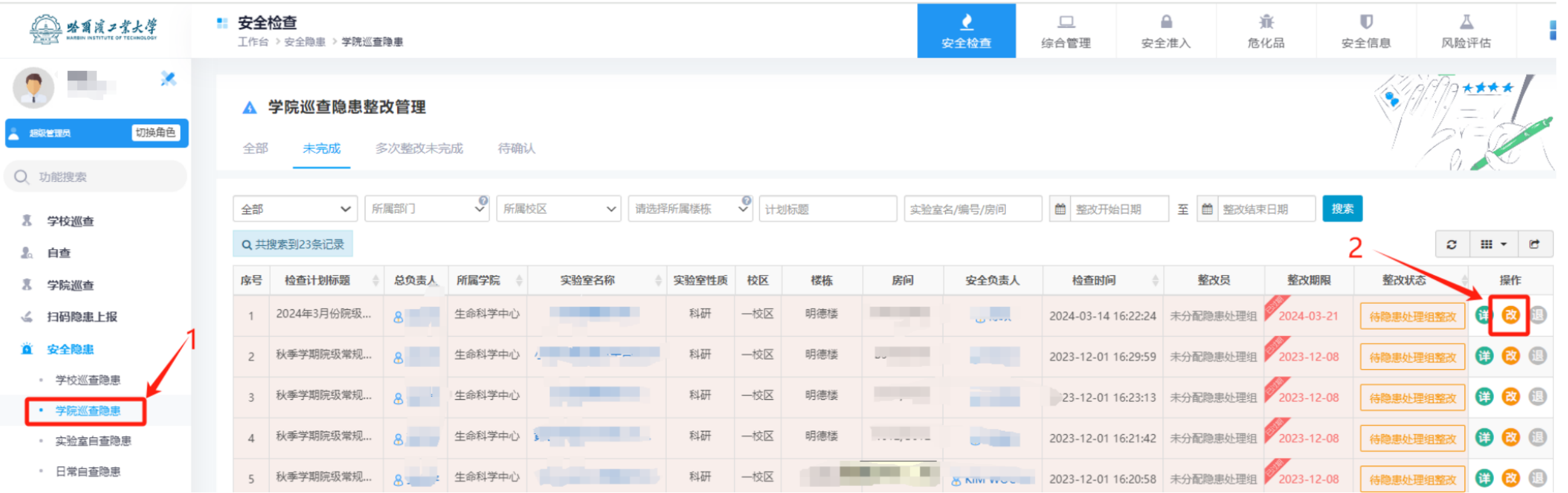

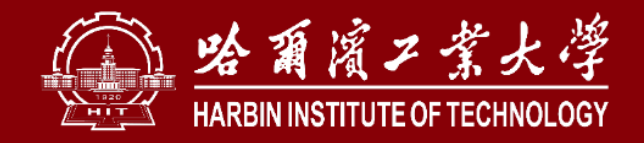

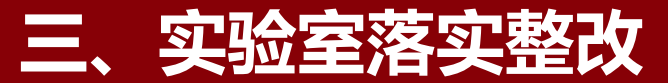

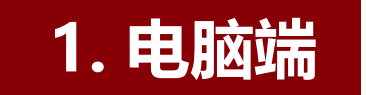

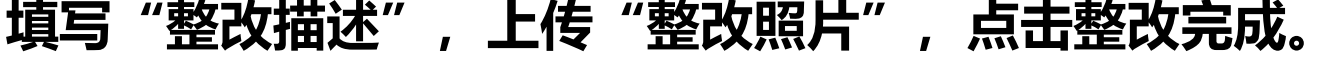

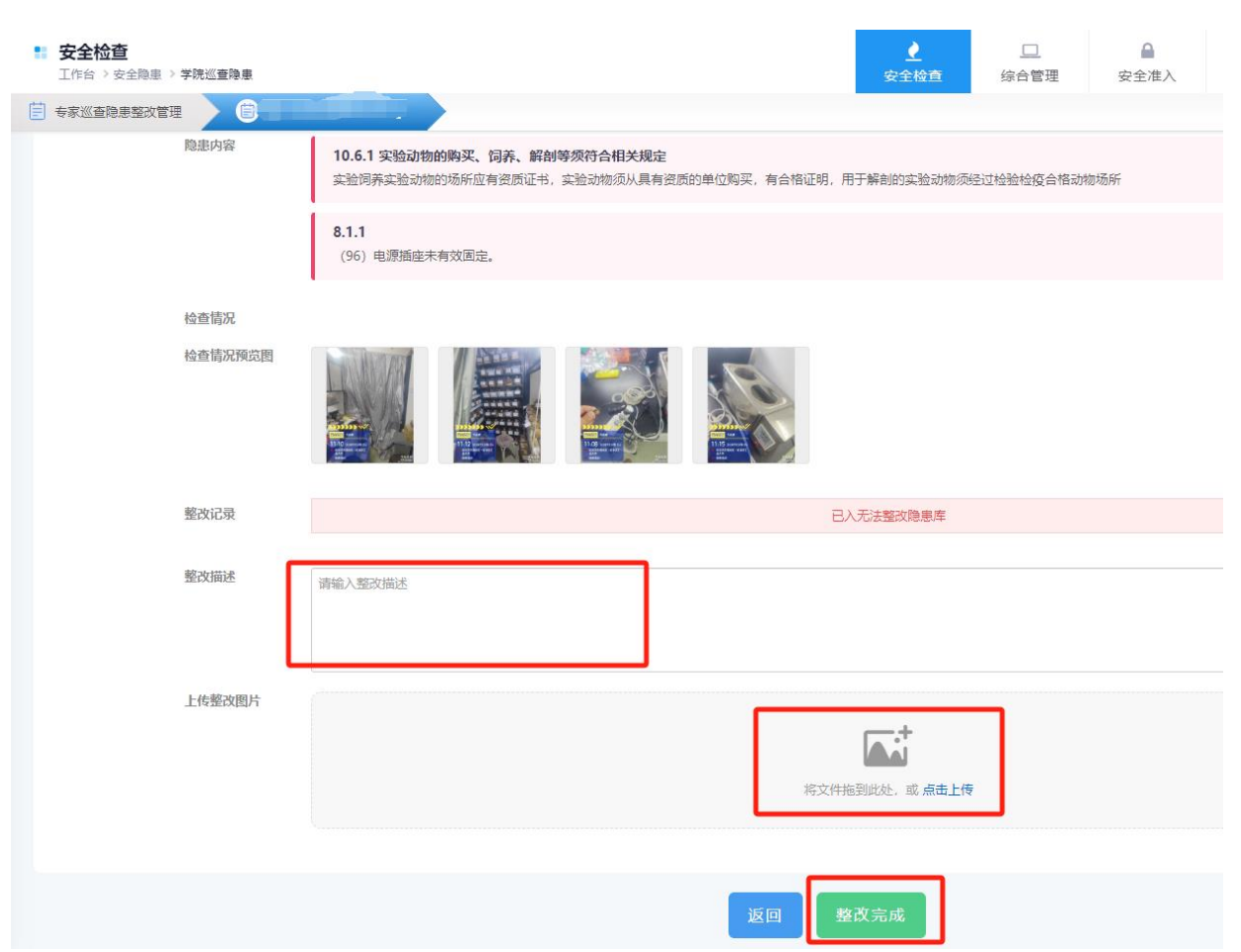

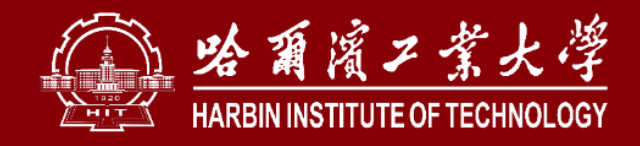

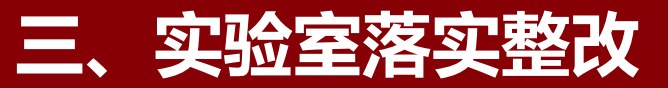

### **2. 手机端**

## **在哈工大APP中搜索"实验室安全"应用,进入后点击"专家巡查" ,点击"待整改"查看** 整改任务,点击对应实验室下的"整改"按钮,填写"整改描述",上传图片,点击"整改完成"。

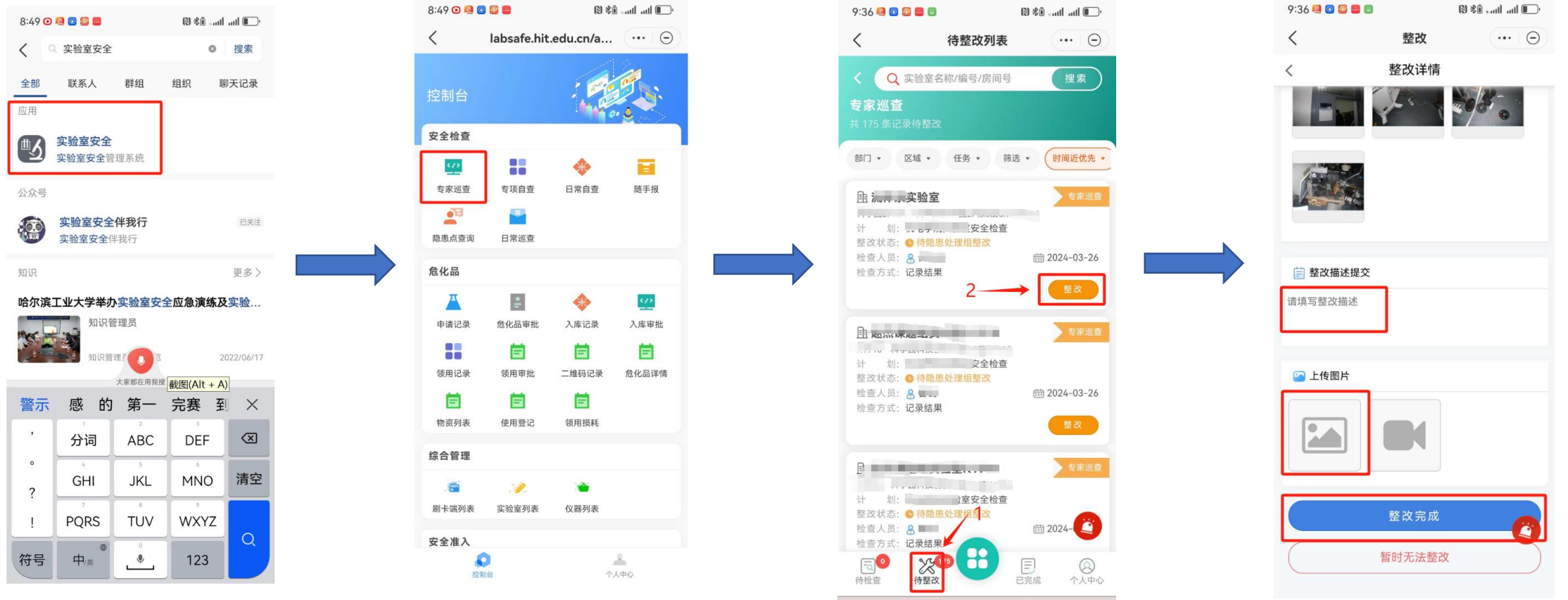

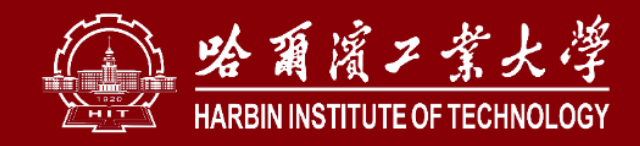

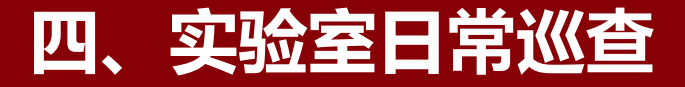

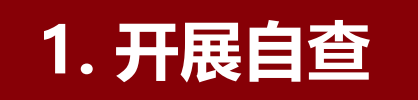

### 实验室系统注册管理人员使用哈工大APP扫描安全信息牌上的二维码,登录后点击"检查上报", **后续流程与上述检查人员开展检查过程相同。**

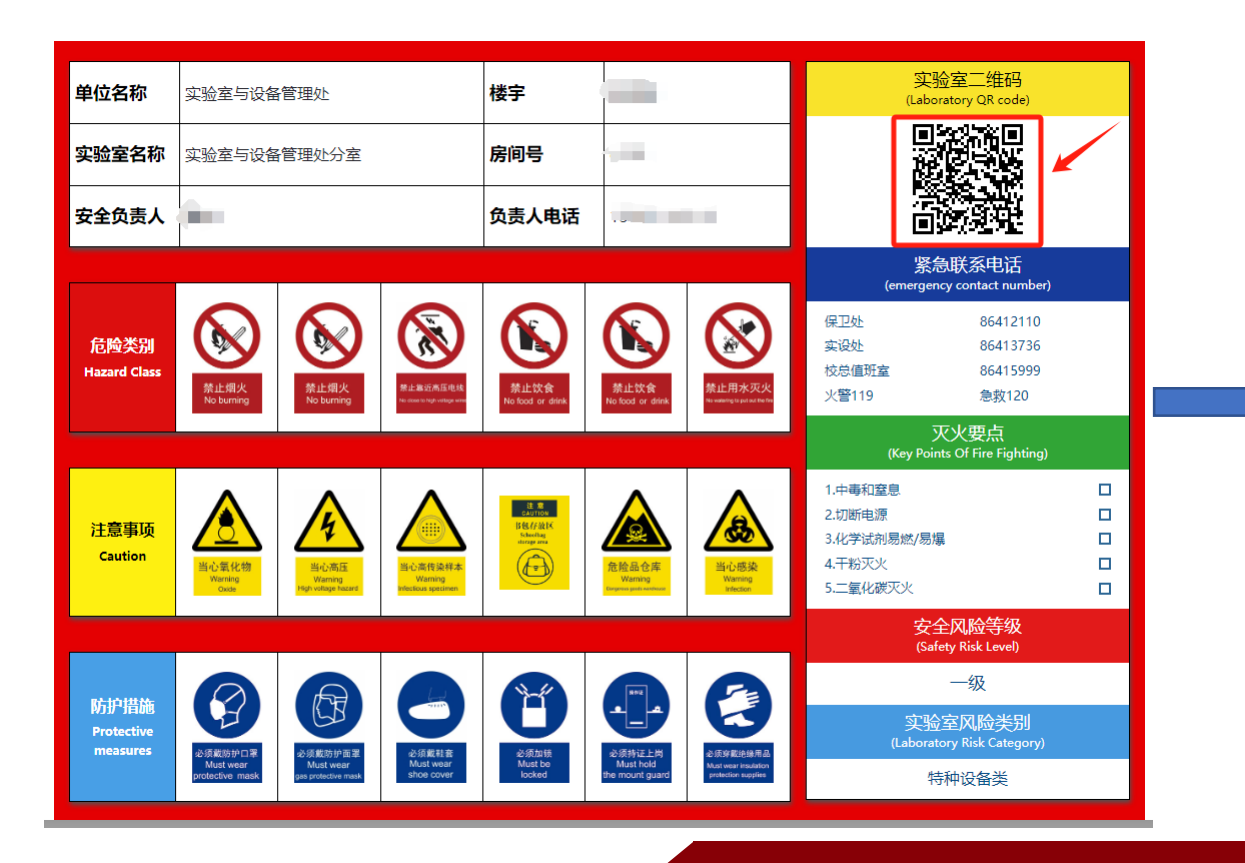

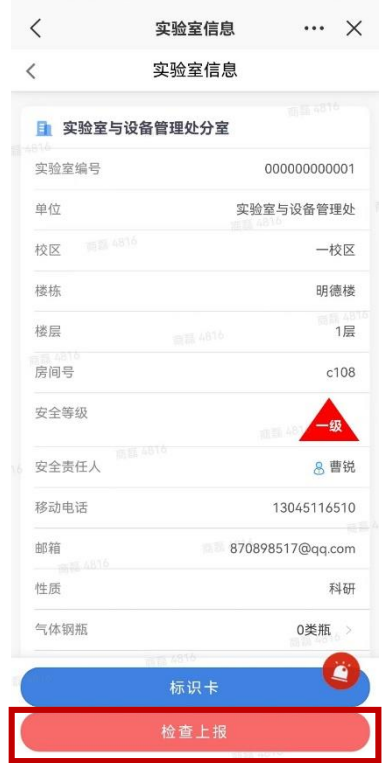

**8 %0 mml** ml ■

10:05 0 8 9 8 8

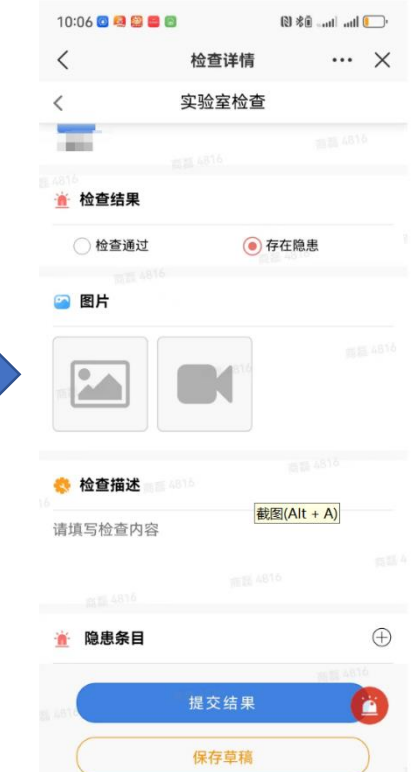

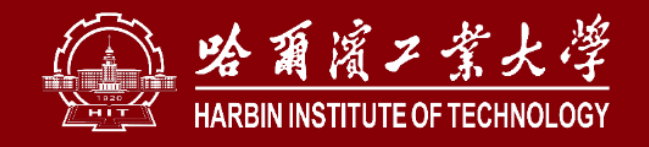

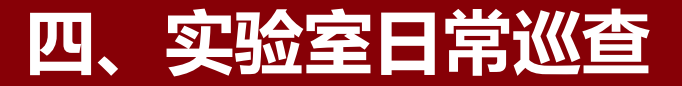

## **2. 开展日常巡查整改**

#### **电脑端: 存在隐患实验室系统注册管理人员点击"安全隐患"下的"日常巡查隐患" ,找到对应 隐患点击"改" ,进入整改界面,后续流程相同。 手机端:与上述整改流程相同。**

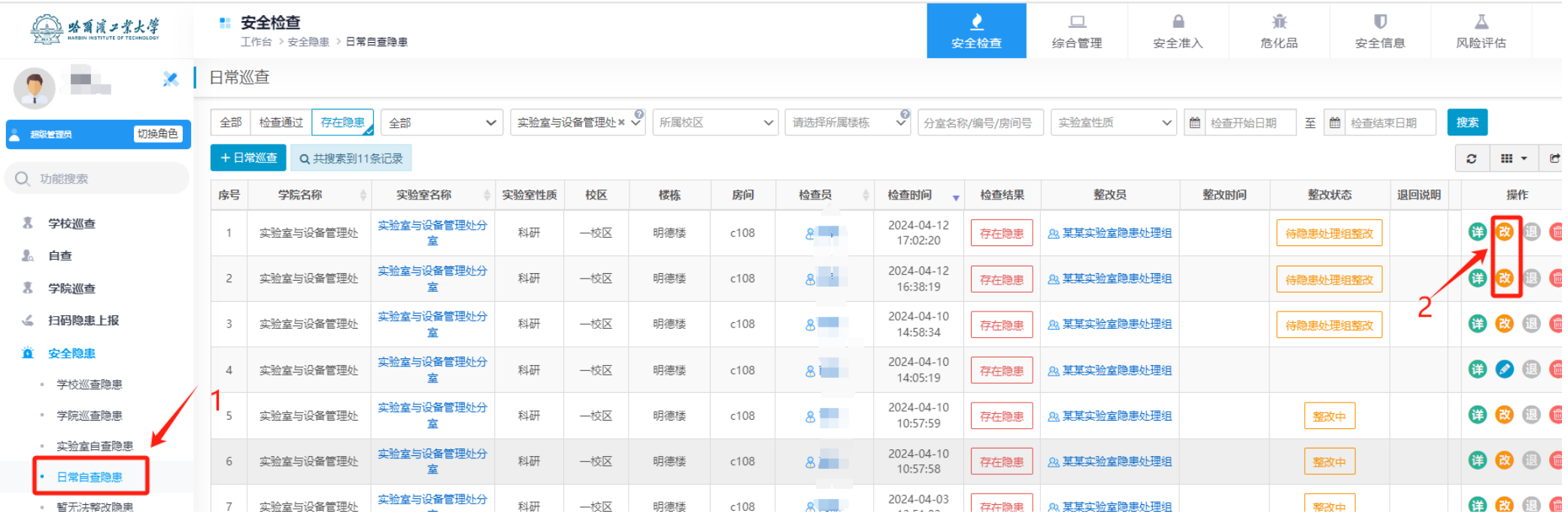

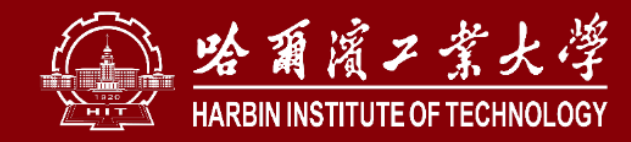

# **安全是最好的礼物!**